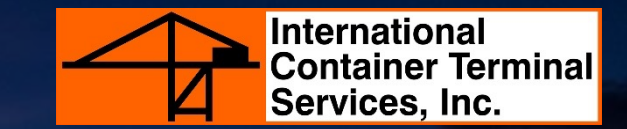

# **Settlement of Shutout (VGM) Charges**

## **STEP 1: LOG IN TO YOUR ACTS ACCOUNT**

- **Go to https://acts.ictsi.com/**
- **Enter your log in credentials.**
- **For first time users, log in credentials are provided in the email confirmation sent after registration.**

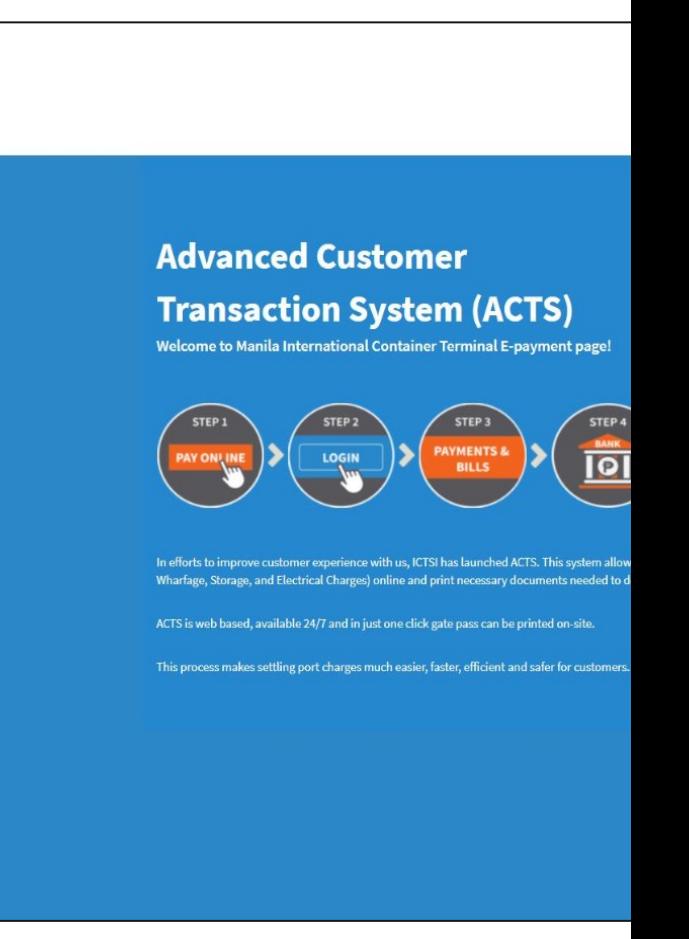

## **STEP 2: GO TO SERVICES INQUIRY**

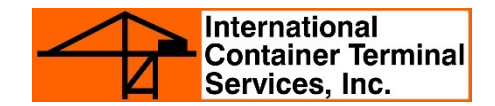

- **Click on the SERVICES INQUIRY tab.**
- **Select SPECIAL SERVICES in the drop-down list then select SHUTOUT VGM.**

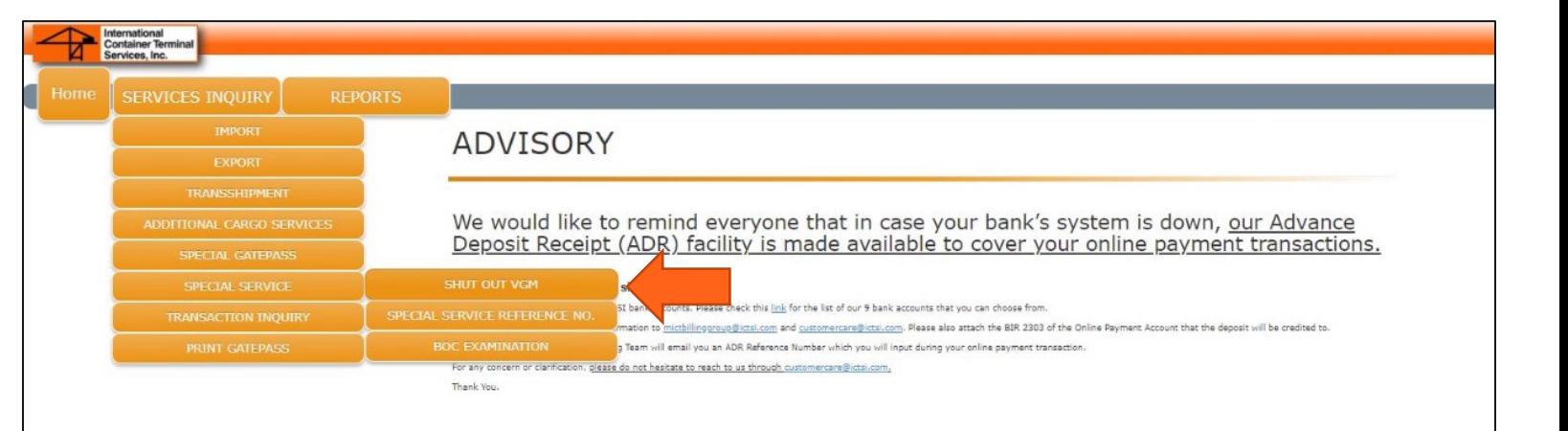

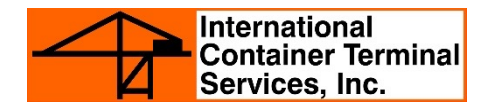

• **In the text field, input the container number and click the search button.**

**Note: Export arrastre for such container needs to be settled first before processing SHUTOUT VGM.**

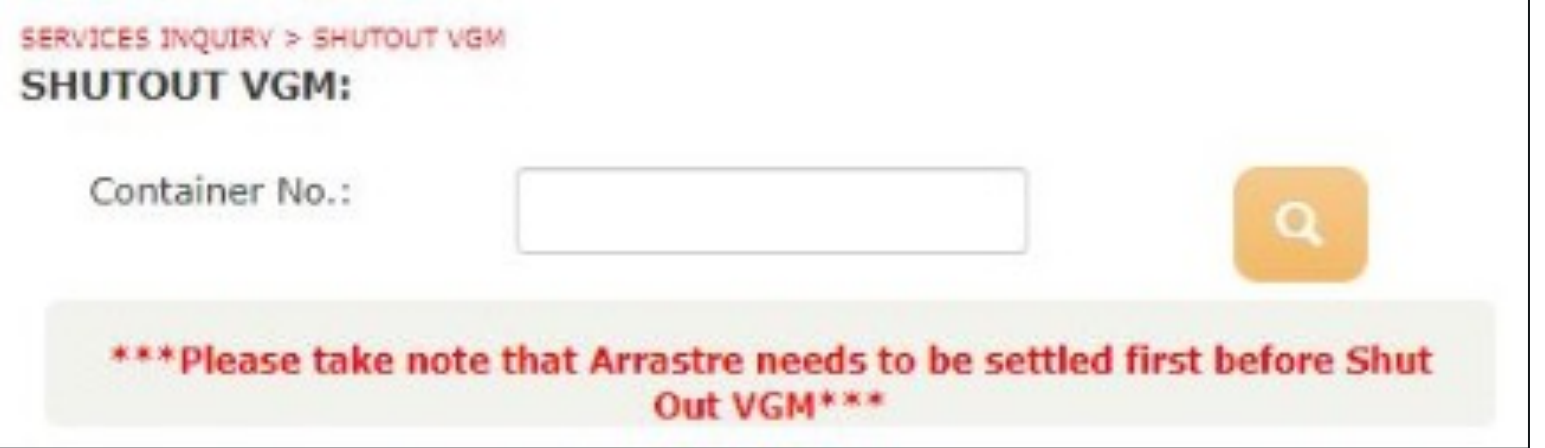

#### **STEP 4: REVIEW ALL CHARGES**

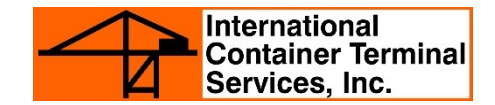

- **Check and review charges.**
- **If all details on port charges are correct, click ADD TO SUMMARY.**

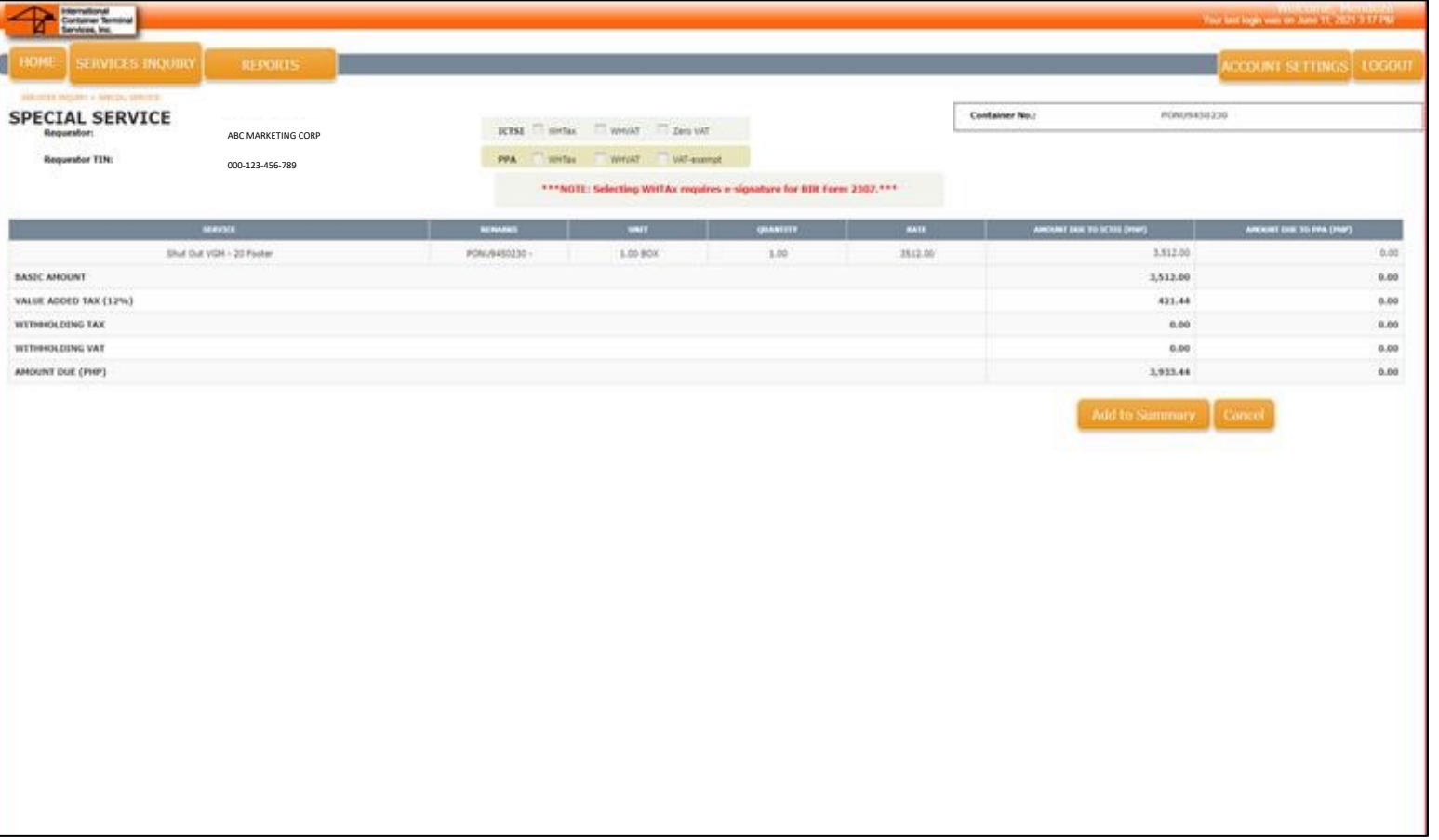

### **STEP 5: CHECK TRANSACTION SUMMARY**

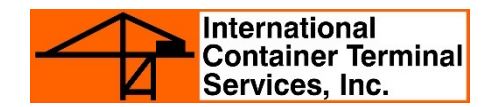

- **Tick the box on the left side of the transaction.**
- **If you would like to proceed with payment, click PAY.**

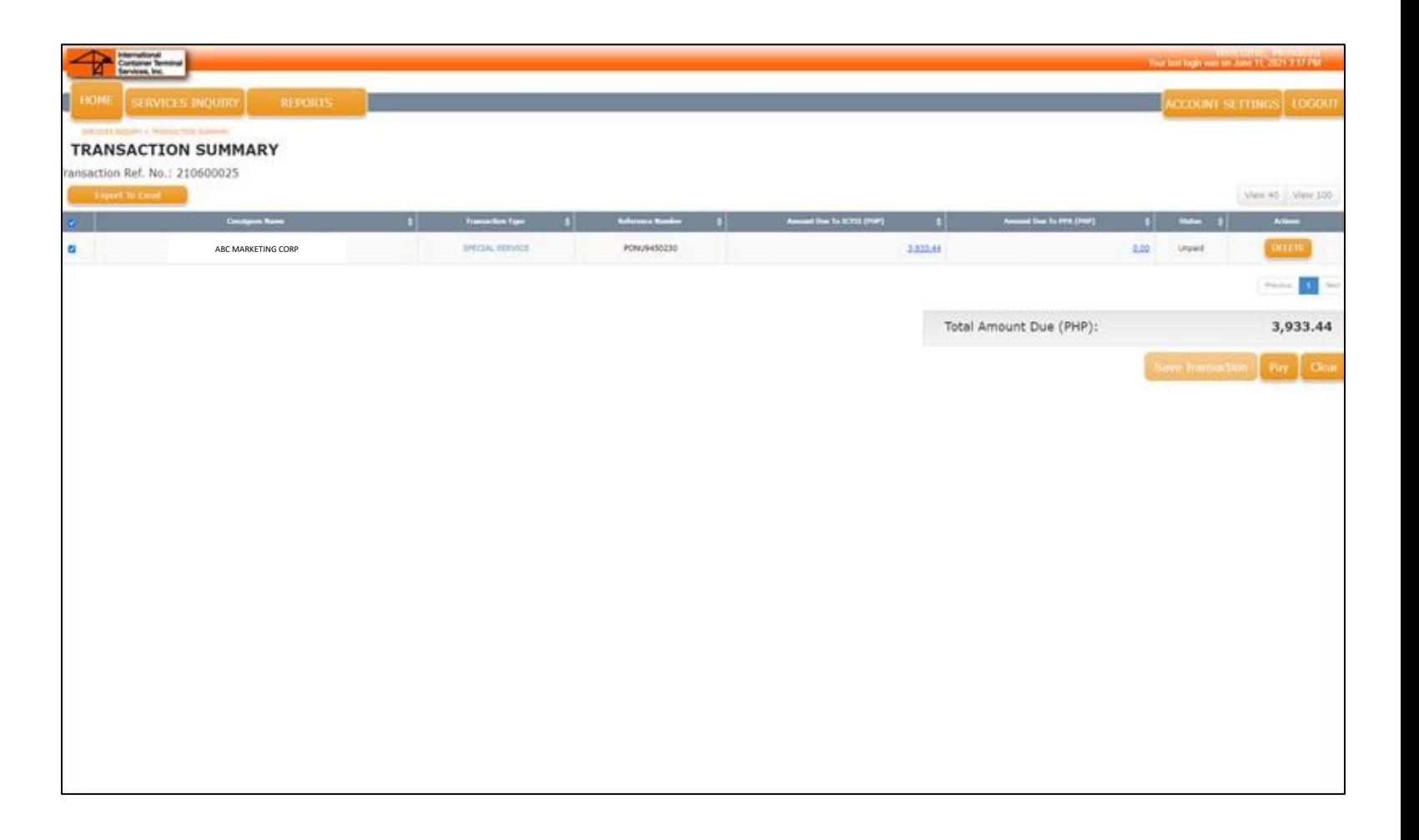

### **STEP 6: PROCESS PAYMENT TRANSACTION**

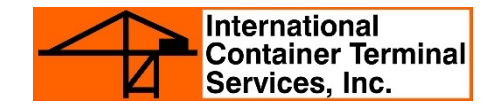

• **Select Mode of Payment and click CONFIRM PAYMENT.**

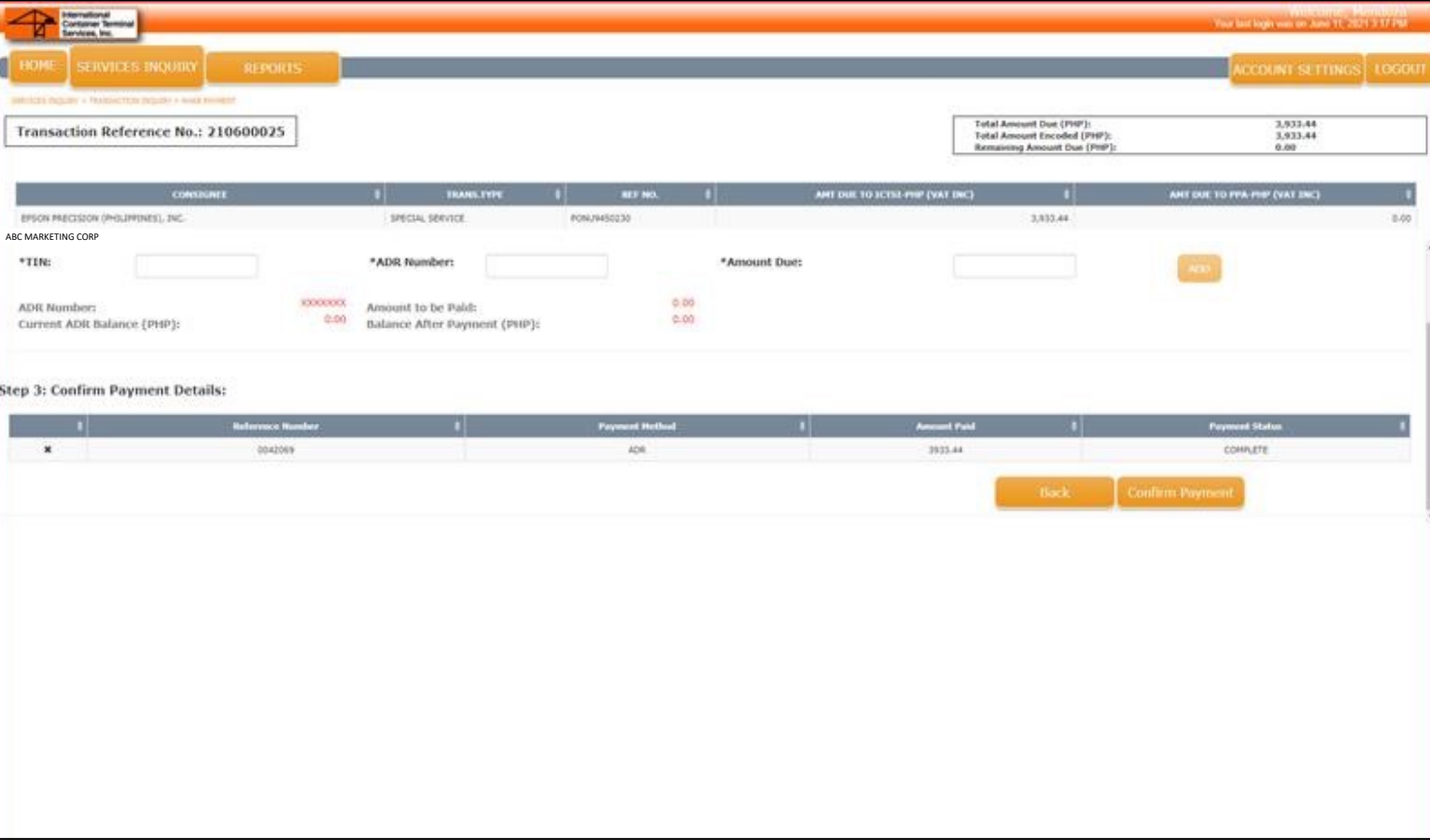

#### **STEP 7: Print E-OR**

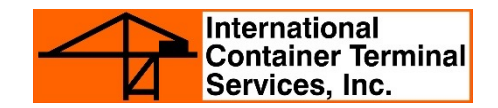

• **After successful payment, generate your electronic official receipt (e-OR) by clicking on E-OR on the TRANSACTION SUMMARY page**

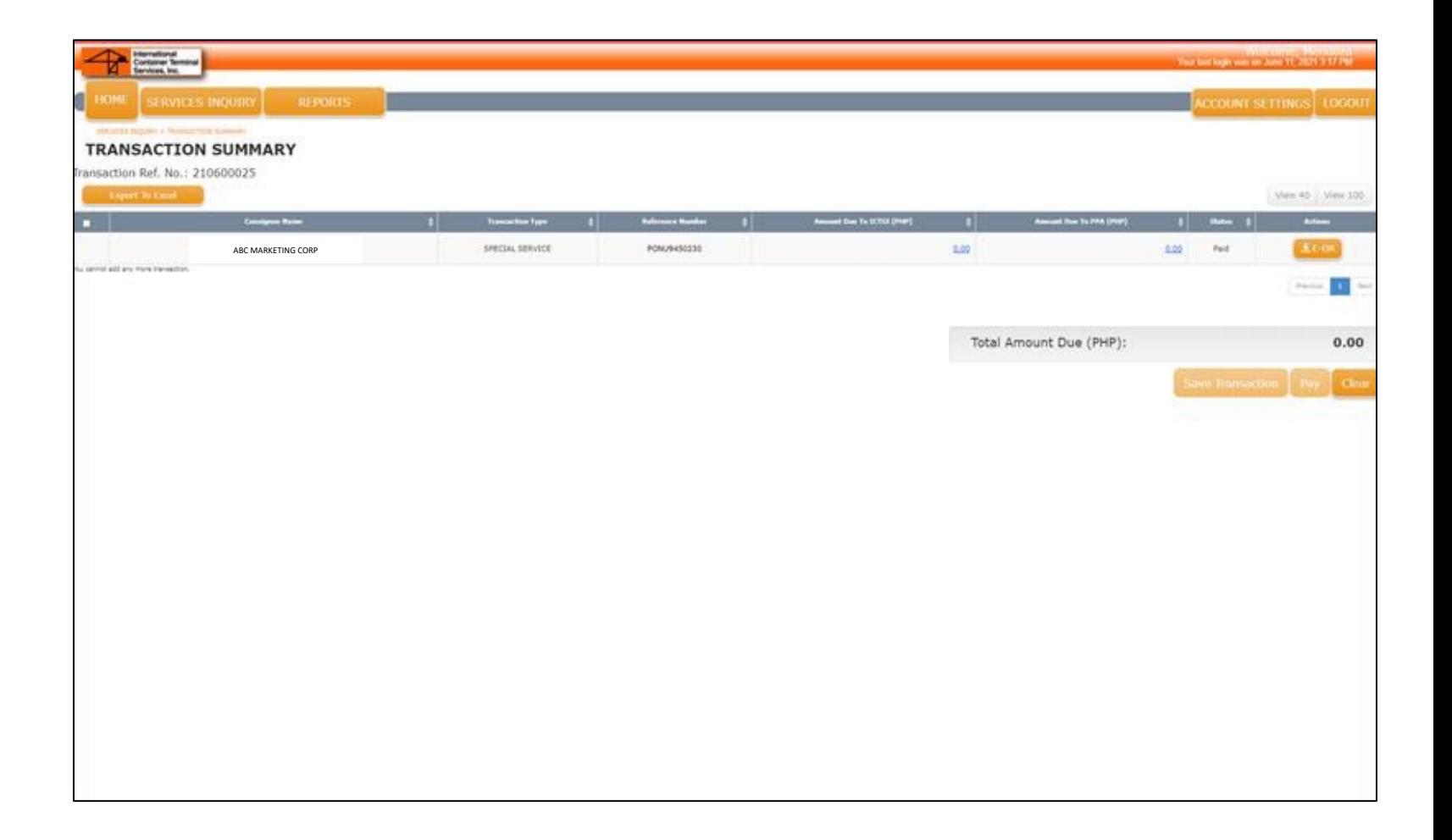

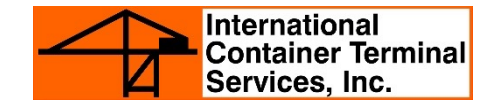

• **ICTSI issuance of e-OR is officially approved by BIR. Every e-OR generated includes our CAS Permit Number - 2001\_0125\_PTU\_CAS\_000774.**

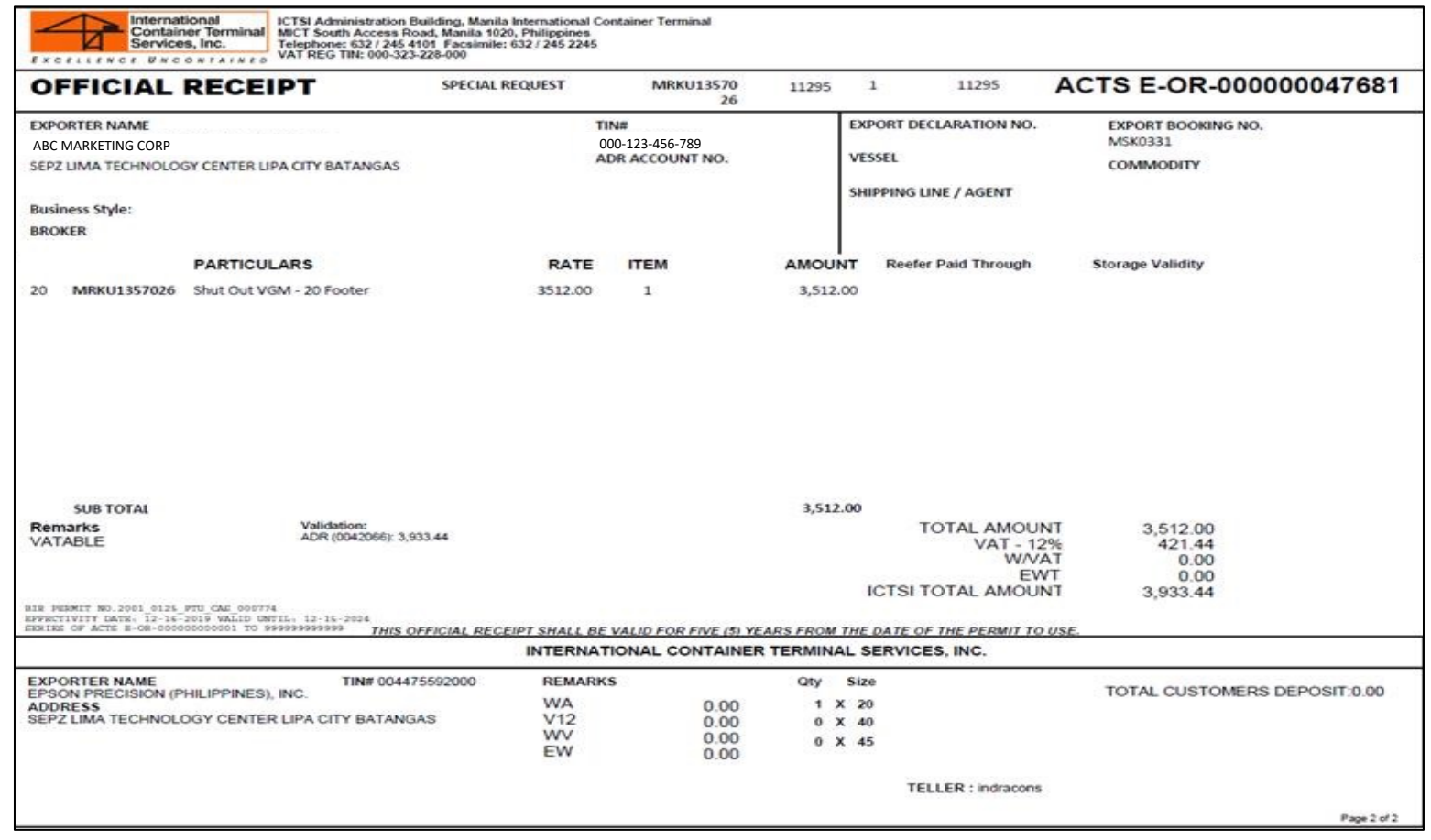